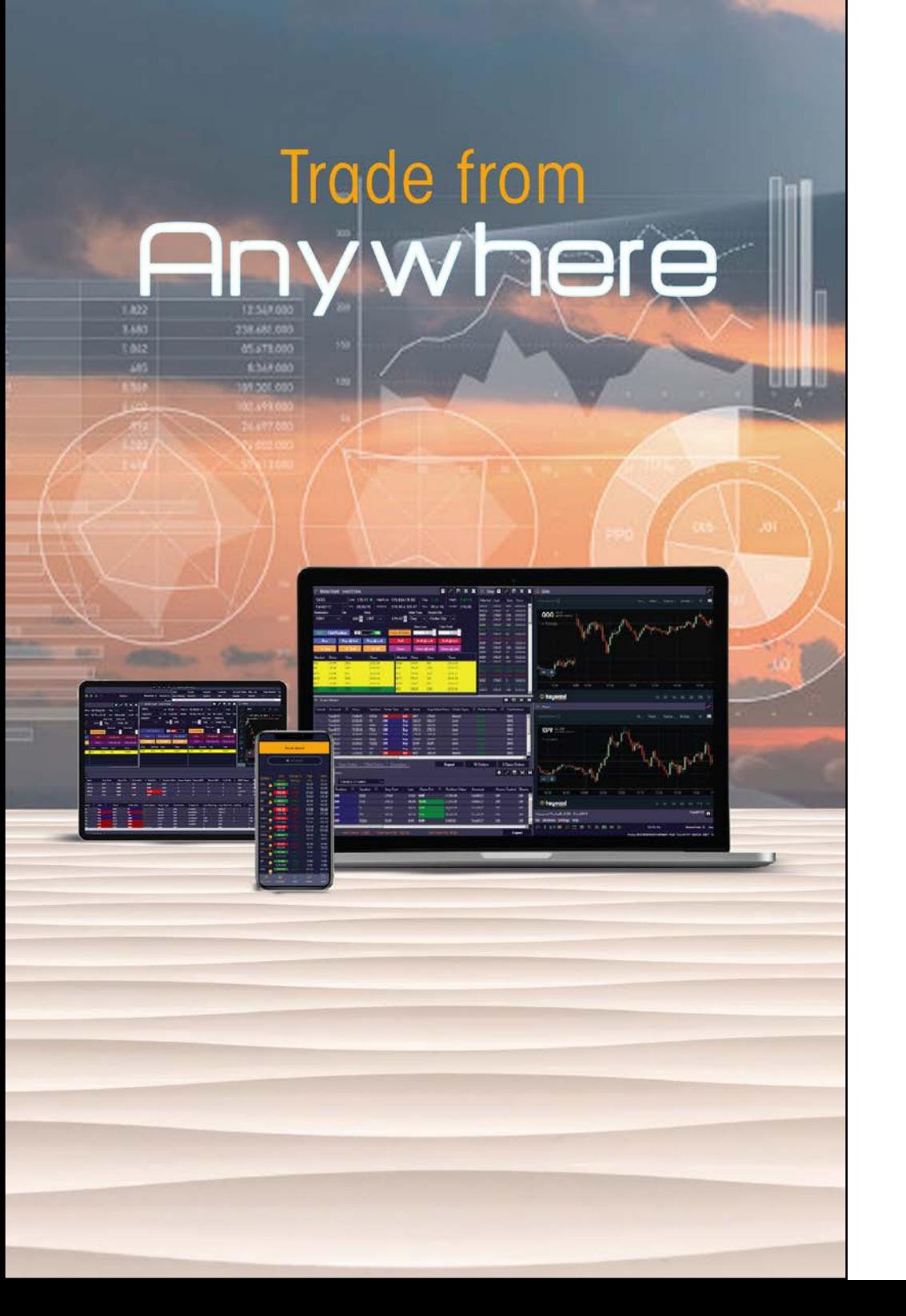

# User Guide for **Trading in** iOS and Android Mobile App

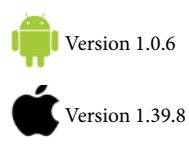

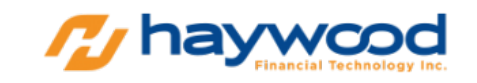

# TABLE OF CONTENTS

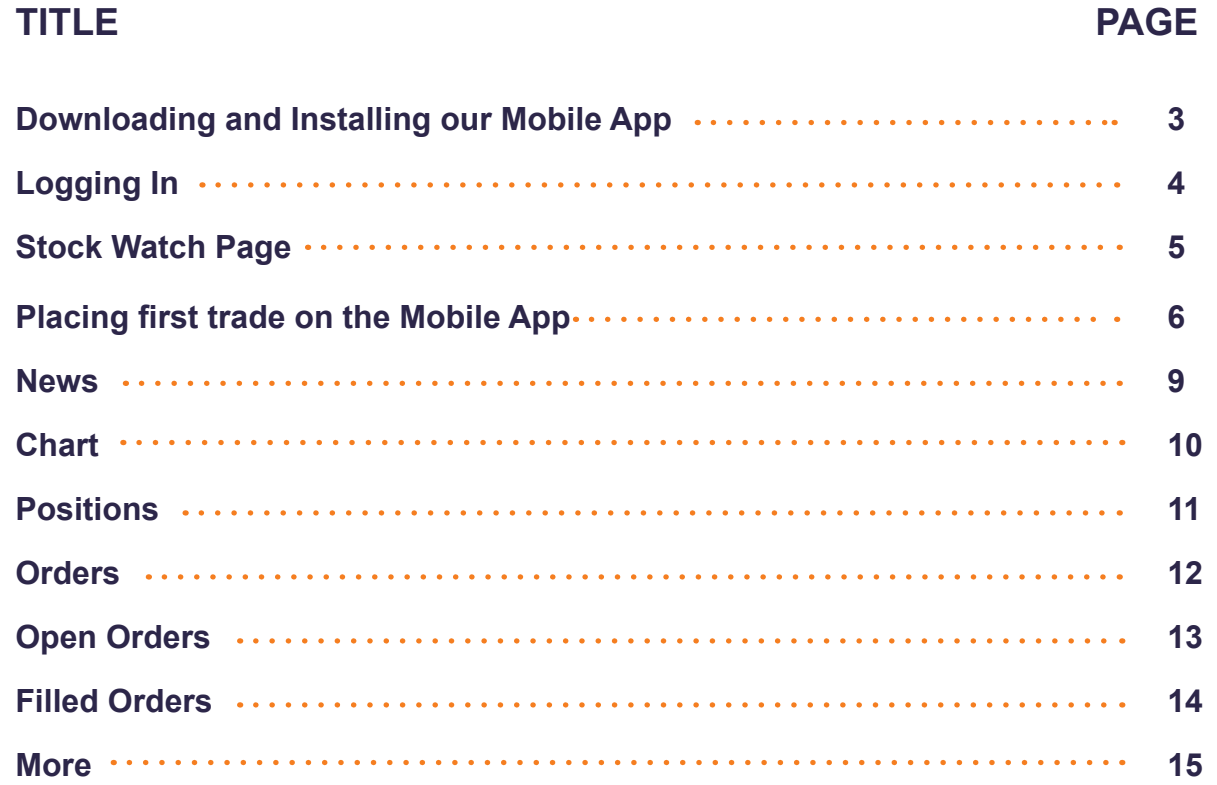

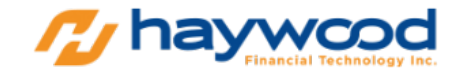

#### Downloading and Installing our Mobile App

For iOS users you can download the **HW Trader** from the App store.

For android users you can download **trader2B** via Play store.

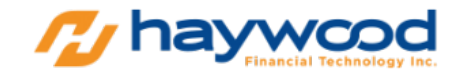

# Logging In

After downloading and installing, open the trading app.

Insert your Username and password provided.

Check on "Remember Me" box for the credentials to be saved.

Click Login.

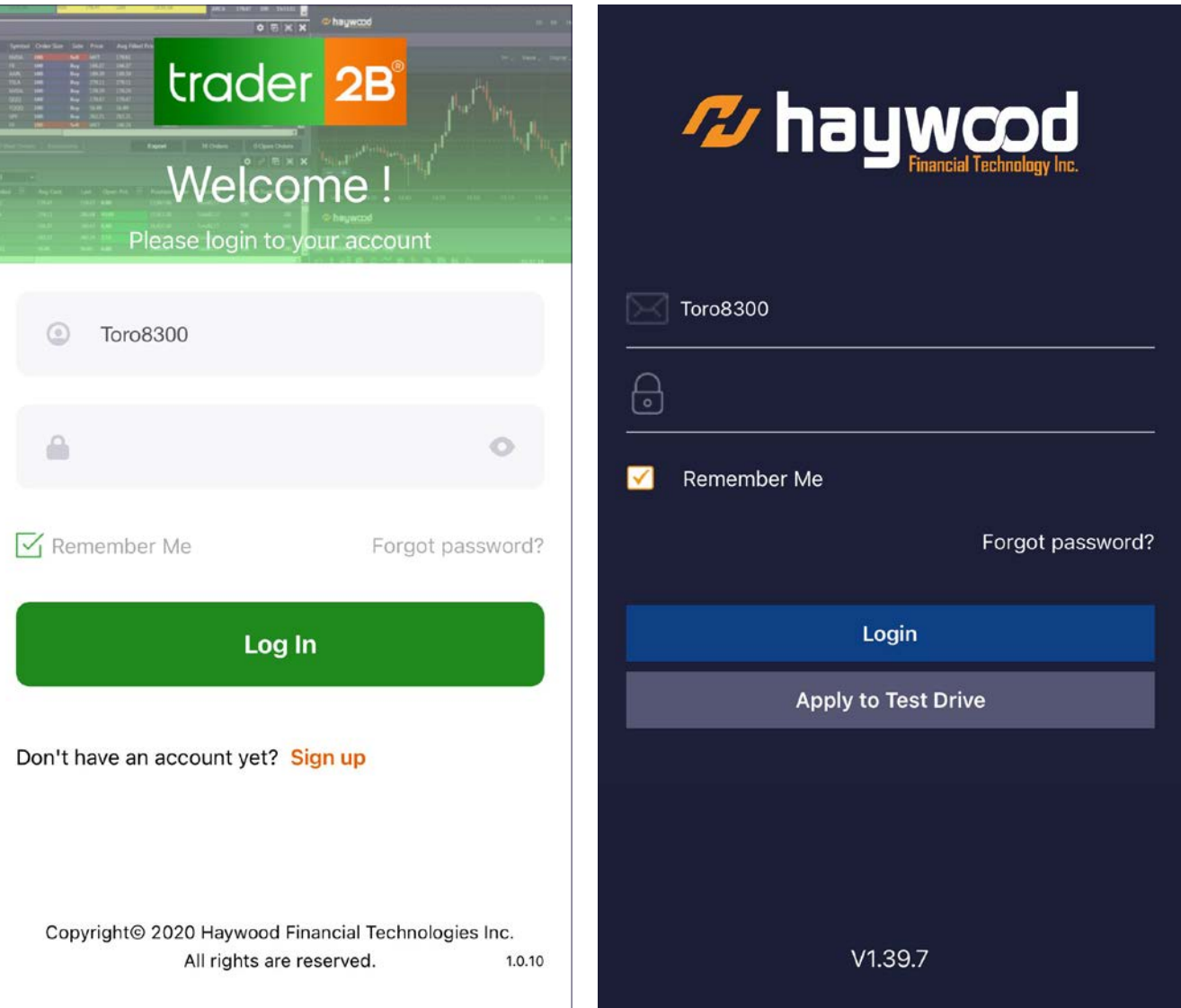

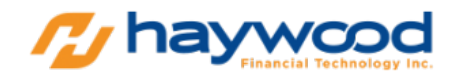

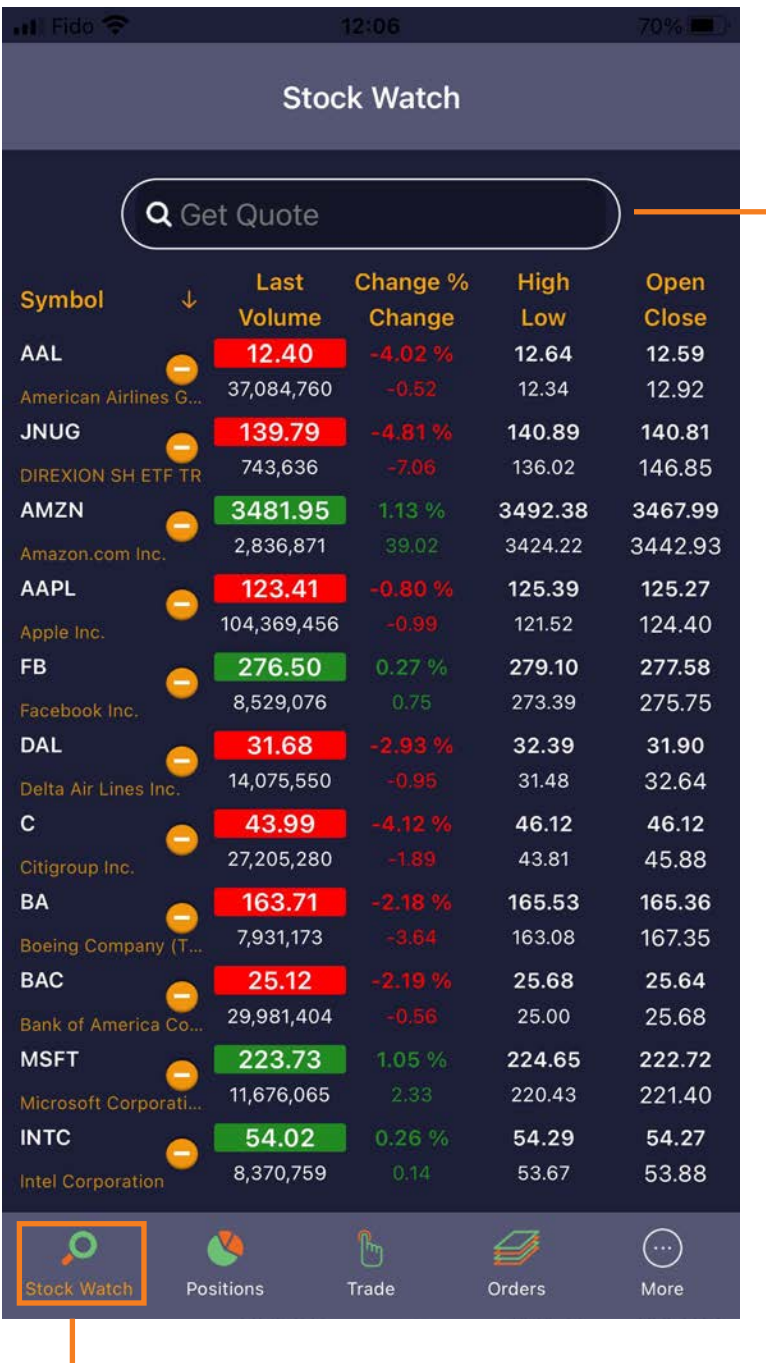

#### Stock Watch page

You will be on the Stock Watch page upon login.

To add a symbol on Stock Watch, simply click on top Get Quote search field and type the symbol you would like to add and press the + sign.

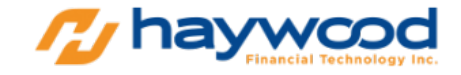

# Placing first trade on the Mobile App

You can either tap the symbol you would like to trade from the Stock Watch page or;

From the bottom of the application, press Trade page.

Type the symbol on Trade Field and press Return or. Enter on your mobile keyboard.

On this page you can see for the symbol: Time & Sales, News or Chart.

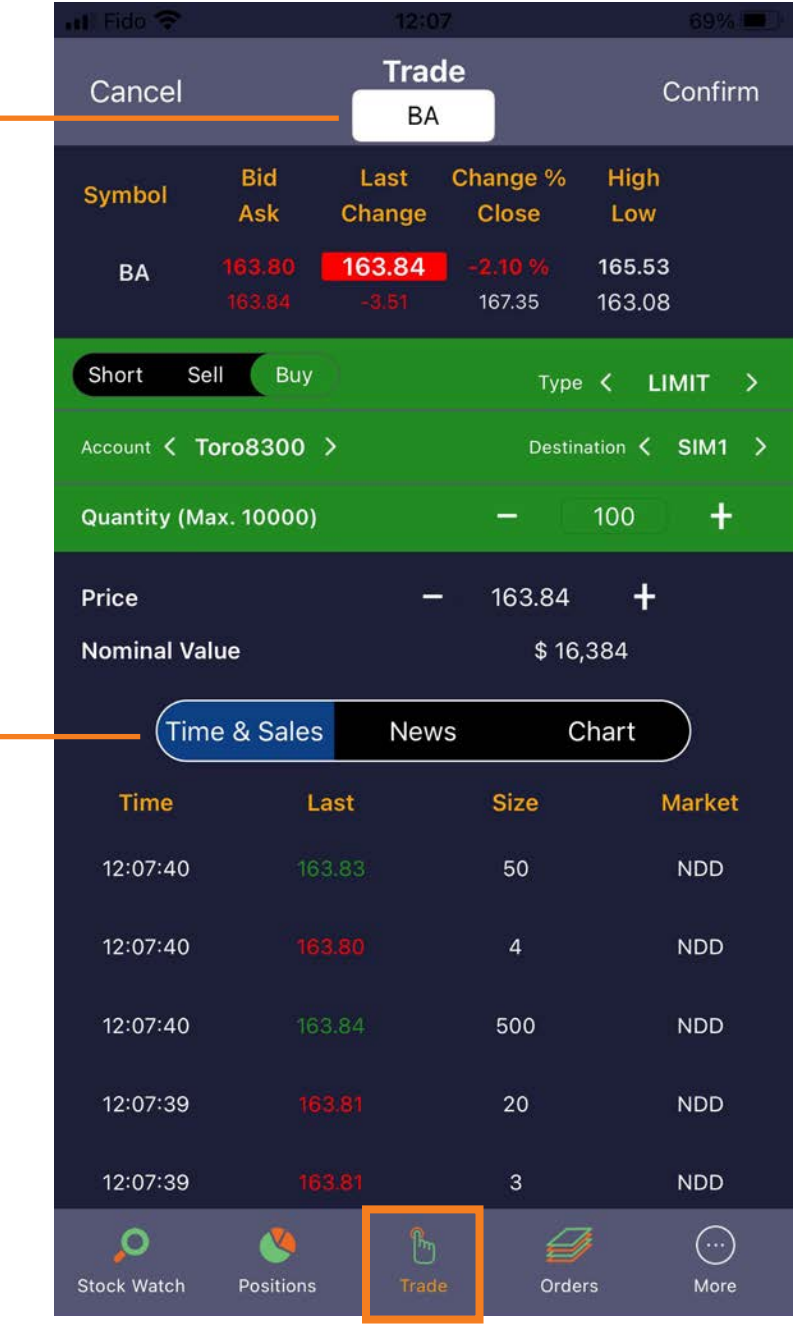

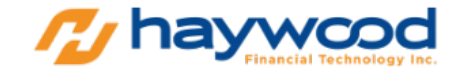

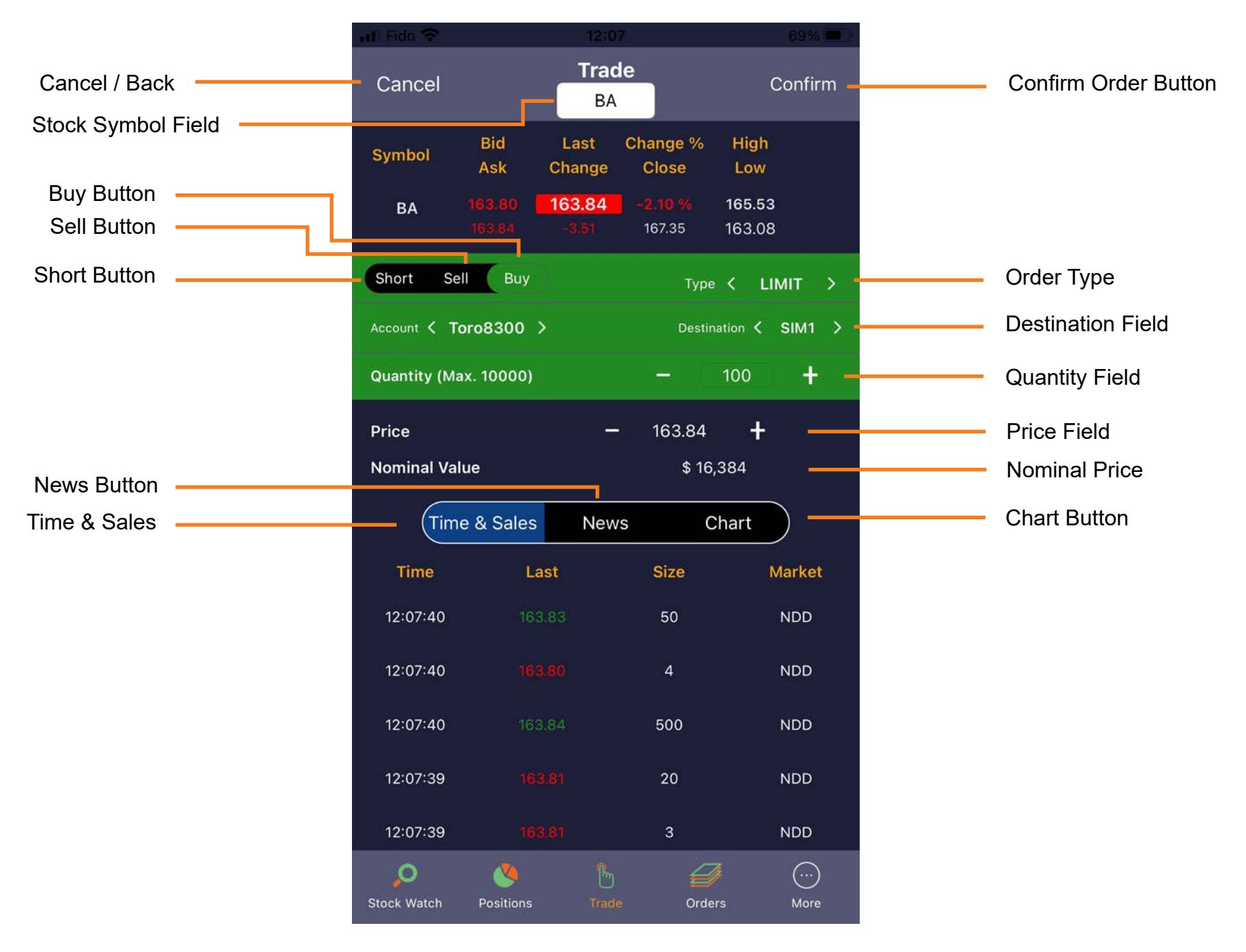

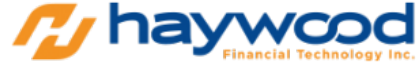

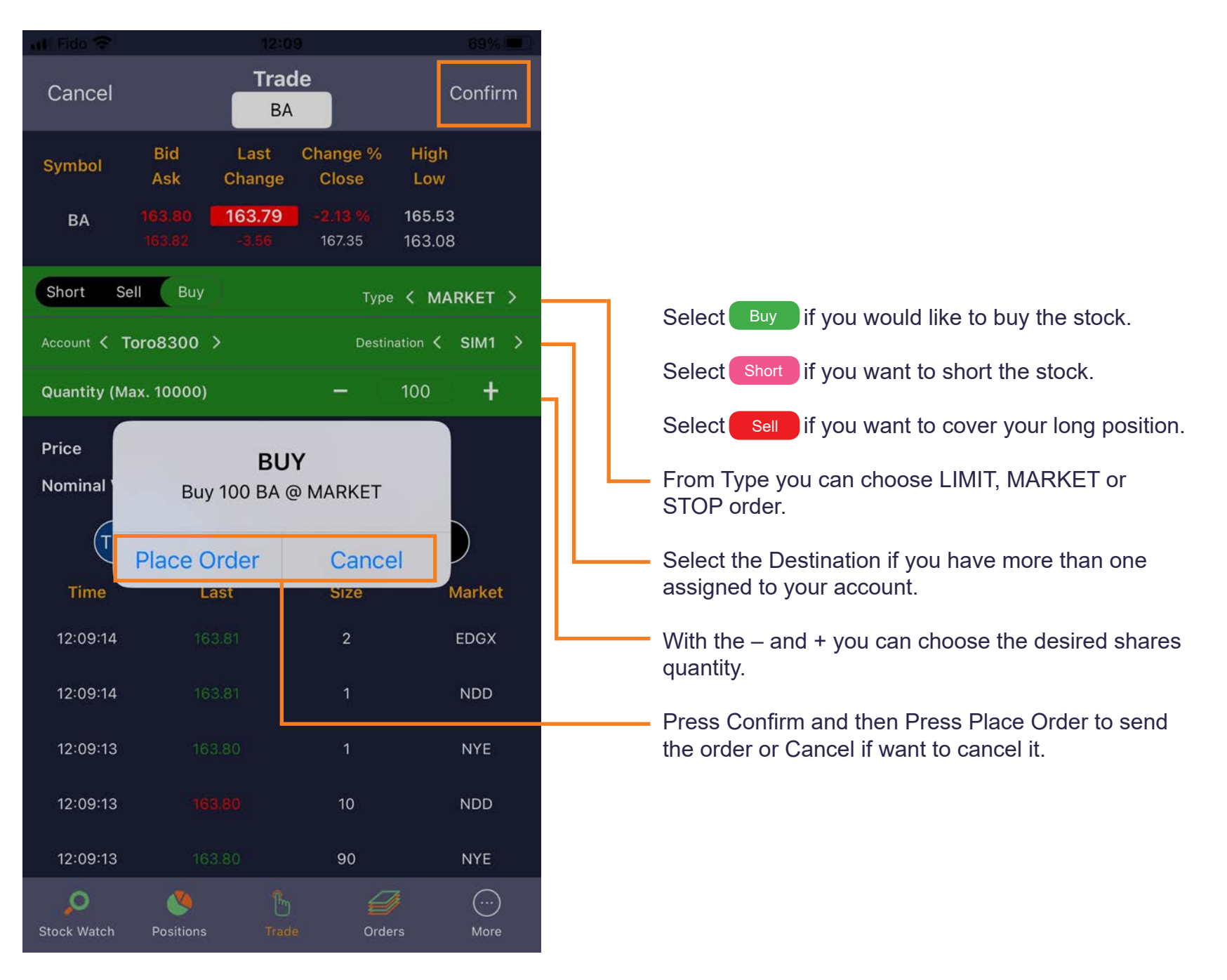

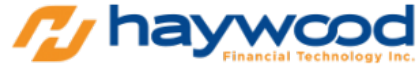

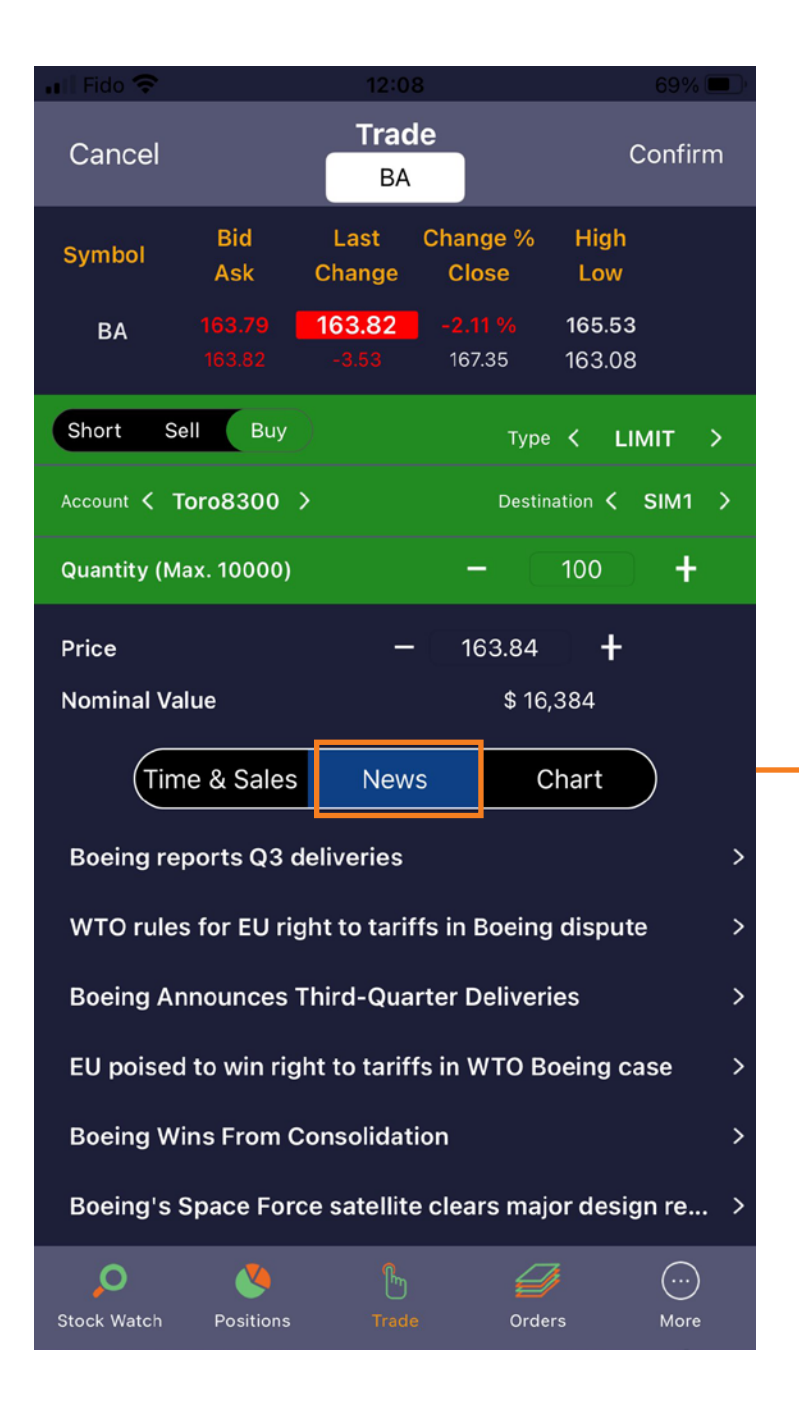

# **NEWS**

Tap on News to see the latest headlines available on the symbol you have on.

Tap on each headline and it will direct you to a page for that specific news.

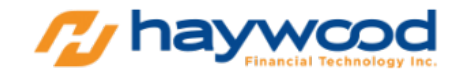

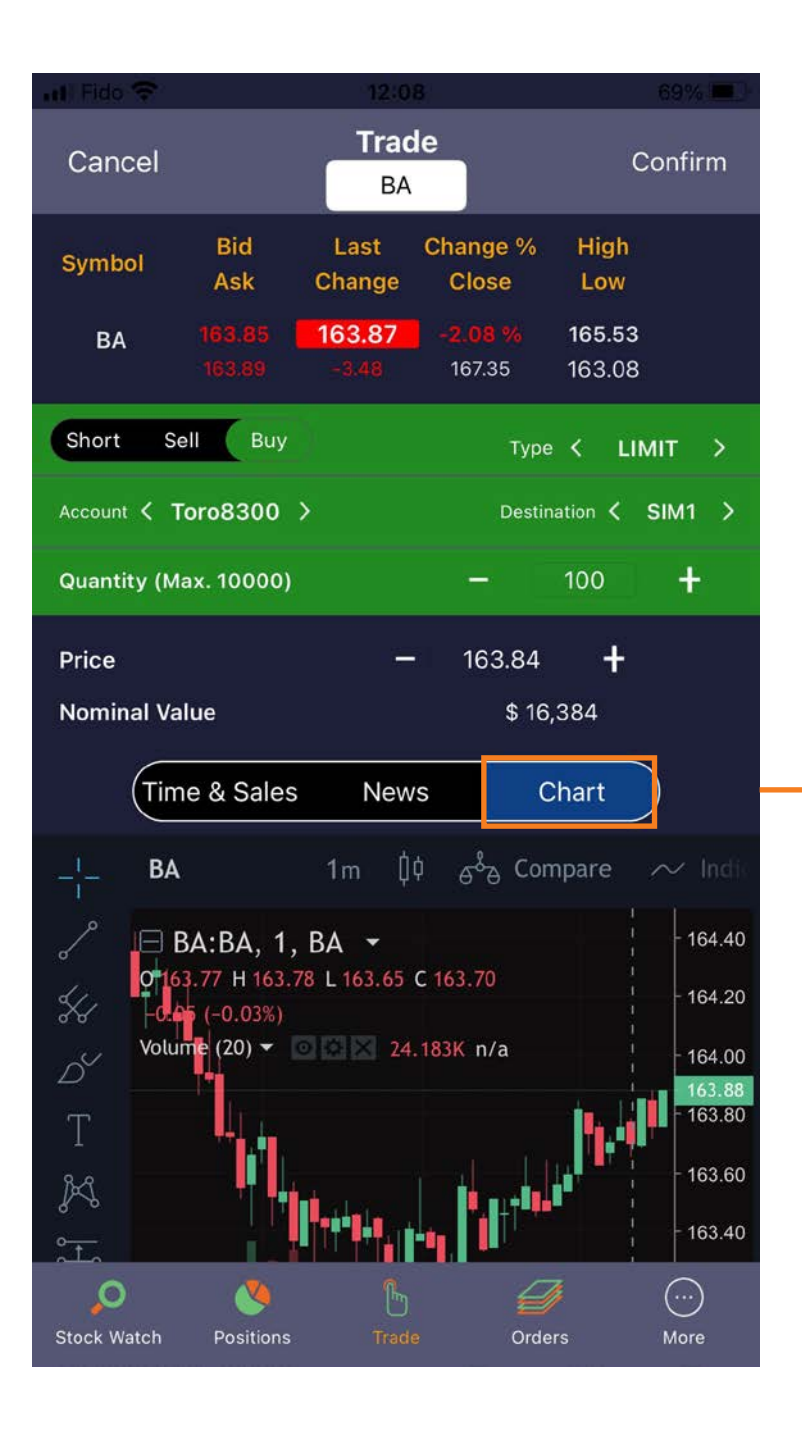

## **CHART**

Tap on Chart to view the trend of a symbol with different time frames. In addition, to be able to place trend lines, pitchforks, texts, and much more. This can help you analyze the trend of a stock you would like to see, and thereby helping you make smarter decisions when placing trades.

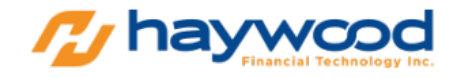

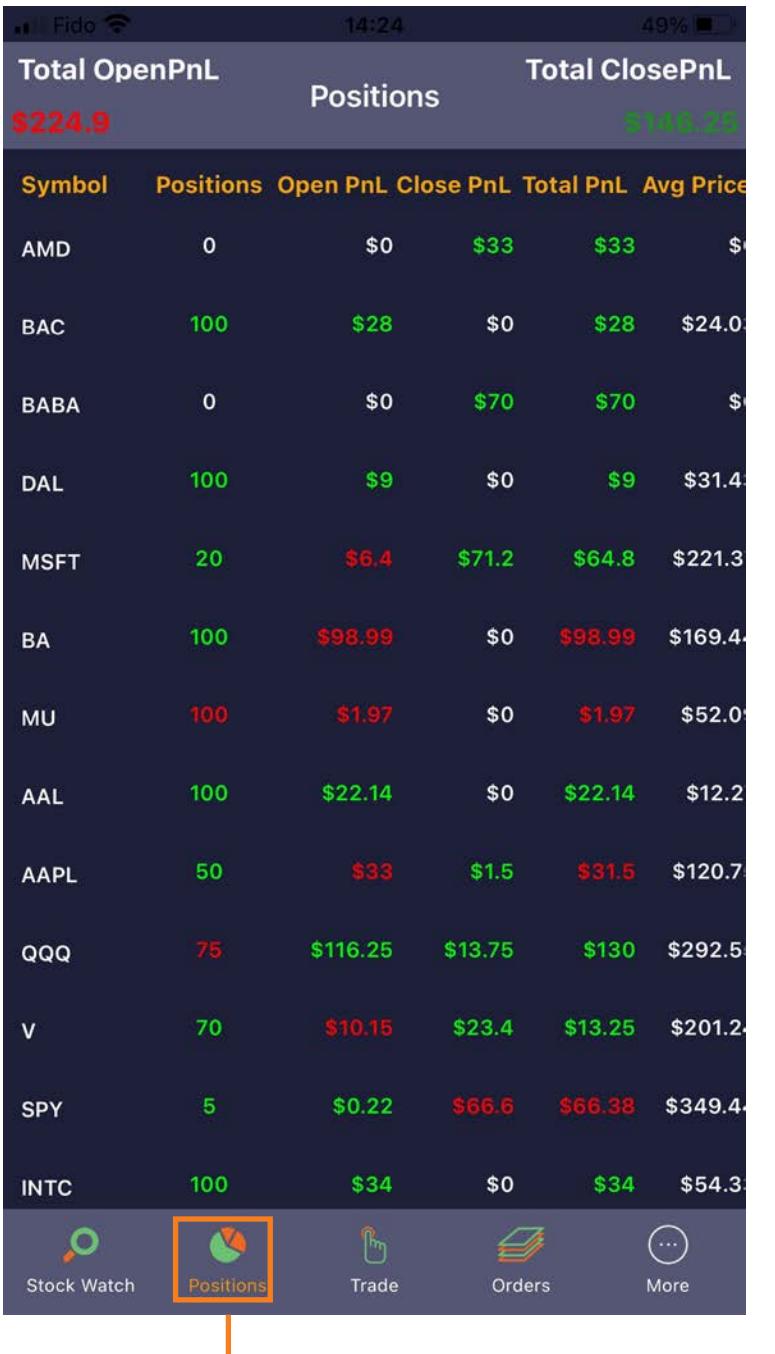

#### **Positions**

Tap on Positions tab to see all open and close positions.

The Positions window is where you can monitor both your open and closed positions. You can also use it to review your Profit and Loss performance during the trading session.

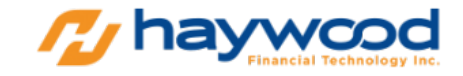

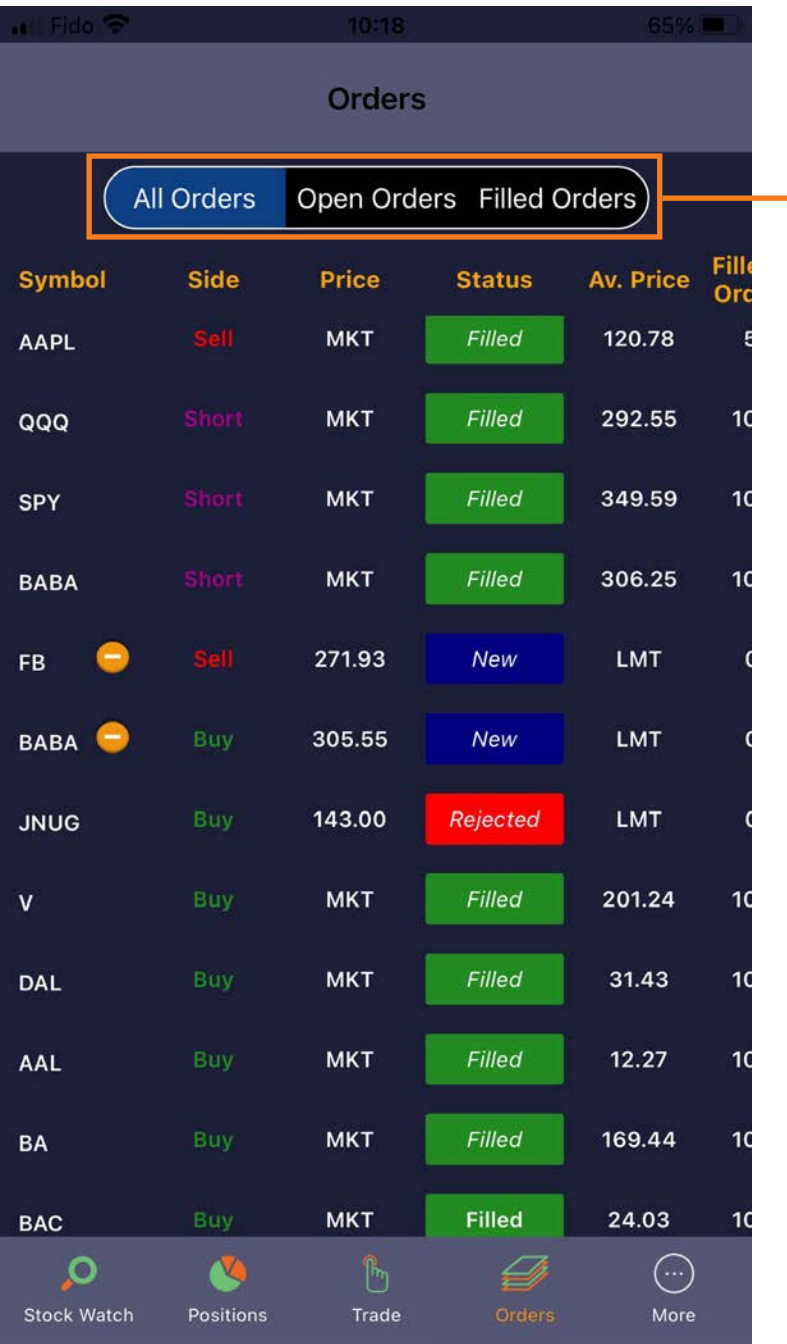

# **Orders**

Tap Orders tab to see ALL Orders, Open Orders or Filled Orders.

The Orders window shows you daily order activity.

On the All Orders tab, you will see all the orders that you have placed regardless of the status of the order.

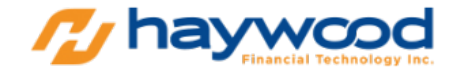

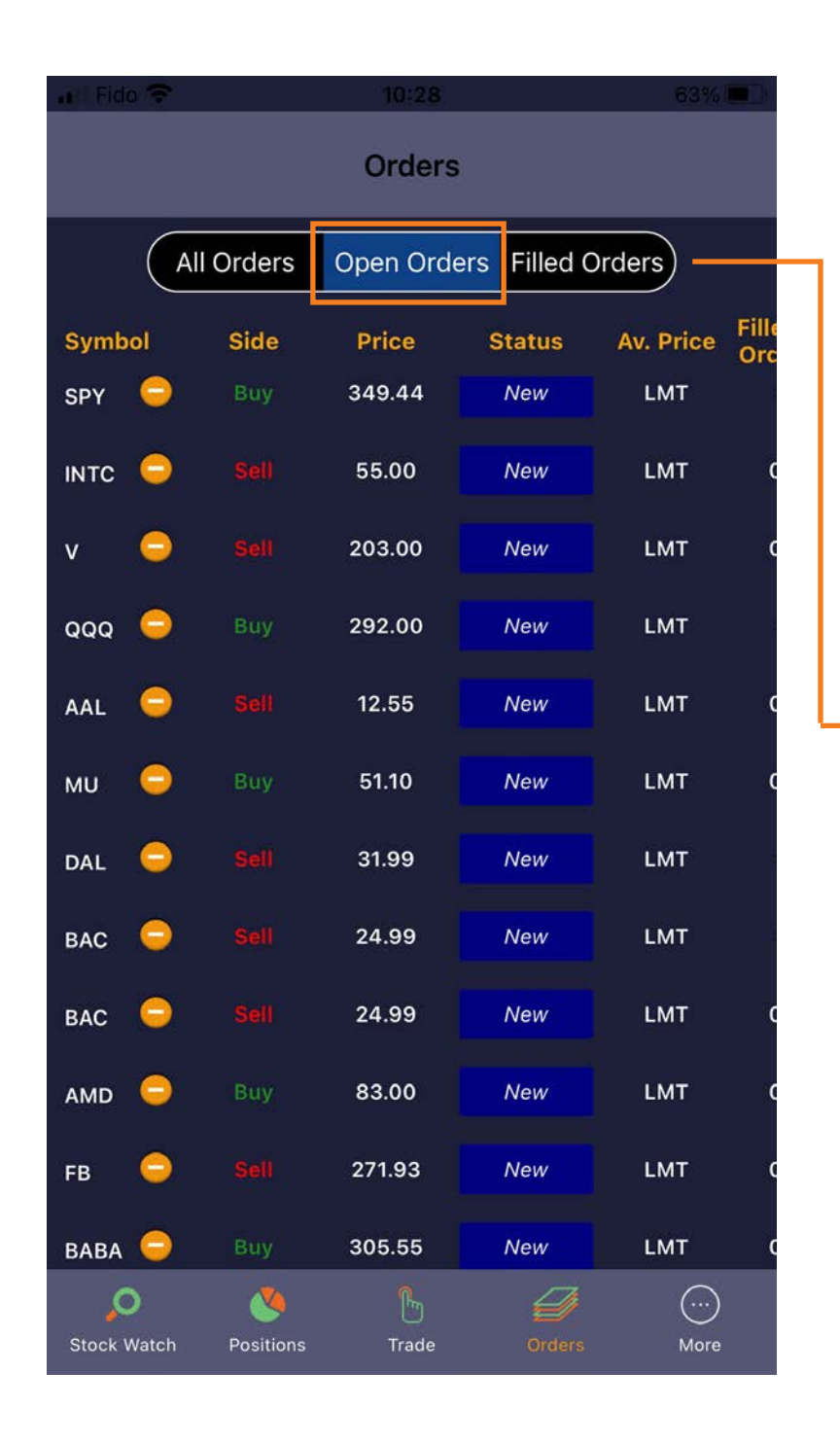

#### Open Orders

On the Open Orders tab, you will see the orders that are Open and not yet filled.

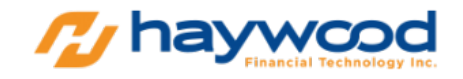

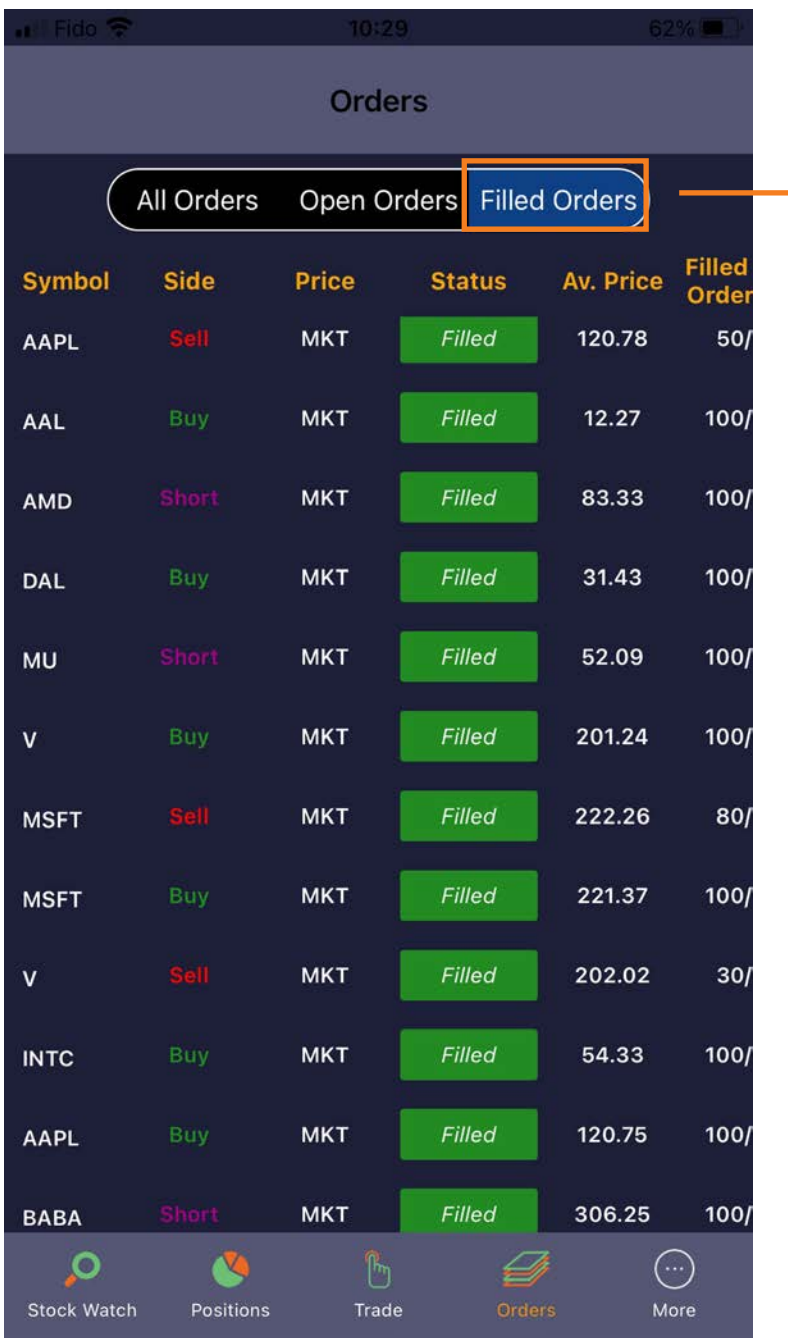

### Filled Orders

On the Filled Orders tab, you will see all the orders that were filled.

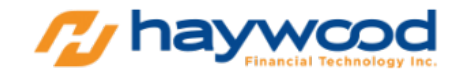

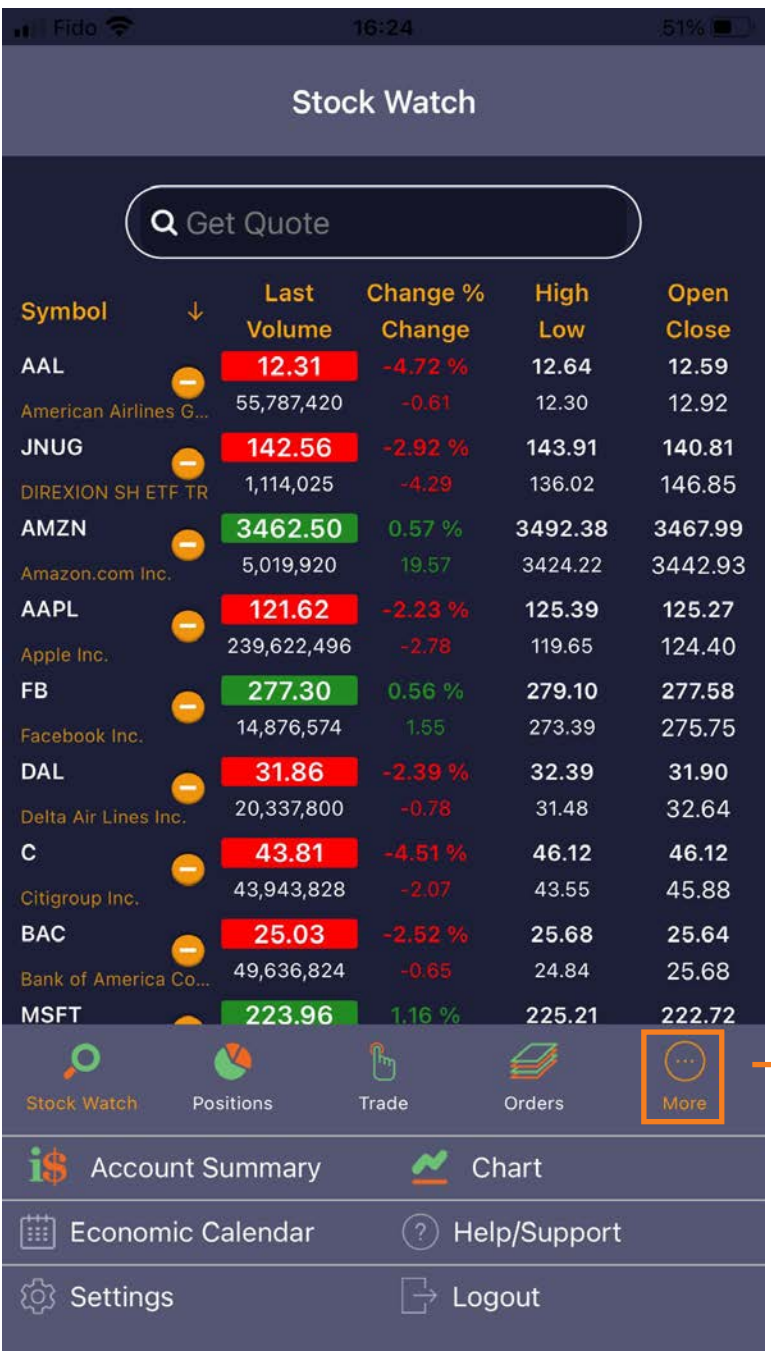

#### **More**

Tap on More and you will see other options to help you out in trading.

Account Summary shows the summary of your Profit and Loss performance during trading session.

Chart - pulls up full view of the chart.

Economic Calendar - will direct you to trading economic headlines.

Help/Support is available if you need assistance.

Settings - customizes your app.

Logout - logs you out from the app.

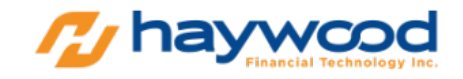

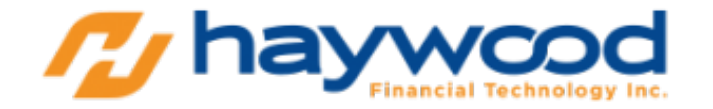

Haywood Financial Technology Inc. 6010 Henri-Bourassa West, Suite 200 Montreal, Quebec, Canada H4R 3A6

Phone Number: +1 514-700-1247 Email: info@haywoodtrader.com Website: **https://haywoodtrader.com**

© 2020 Haywood Financial Technology Inc. All rights reserved.